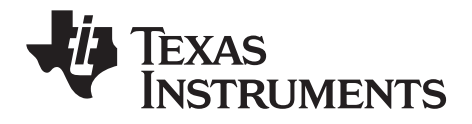

## TI-SmartView™ til TI-30X Pro MultiView-regneren (Windows® og Macintosh®)

Denne vejledning gælder TI-30X Pro MultiView™ softwareversion 1.0. Du kan få den nyeste version af dokumentationen ved at gå til [education.ti.com/guides.](http://education.ti.com/guides)

## <span id="page-1-0"></span>*Vigtigt*

Texas Instruments giver ingen garanti, hverken udtrykt eller underforstået, herunder, men ikke begrænset til, underforståede garantier for salgbarhed og egnethed til et bestemt formål, for programmateriale eller trykt materiale. Denne type materiale stilles alene til rådighed, som det måtte forefindes.

Texas Instruments kan under ingen omstændigheder gøres ansvarlig for specielle, affødte, tilfældige eller følgeskader i forbindelse med eller som måtte opstå på grund af købet af eller anvendelsen af disse materialer, og Texas Instruments eneste ansvar uanset handlingsform, kan ikke overstige nogen gældende købspris på dette udstyr eller materiale. Desuden kan Texas Instruments ikke forpligtes ved krav af nogen art i forbindelse med anvendelsen af disse materialer.

<span id="page-1-1"></span>© 2010 Texas Instruments Incorporated

Windows, Macintosh er varemærker, tilhørende deres respektive ejere.

## **Indholdsfortegnelse**

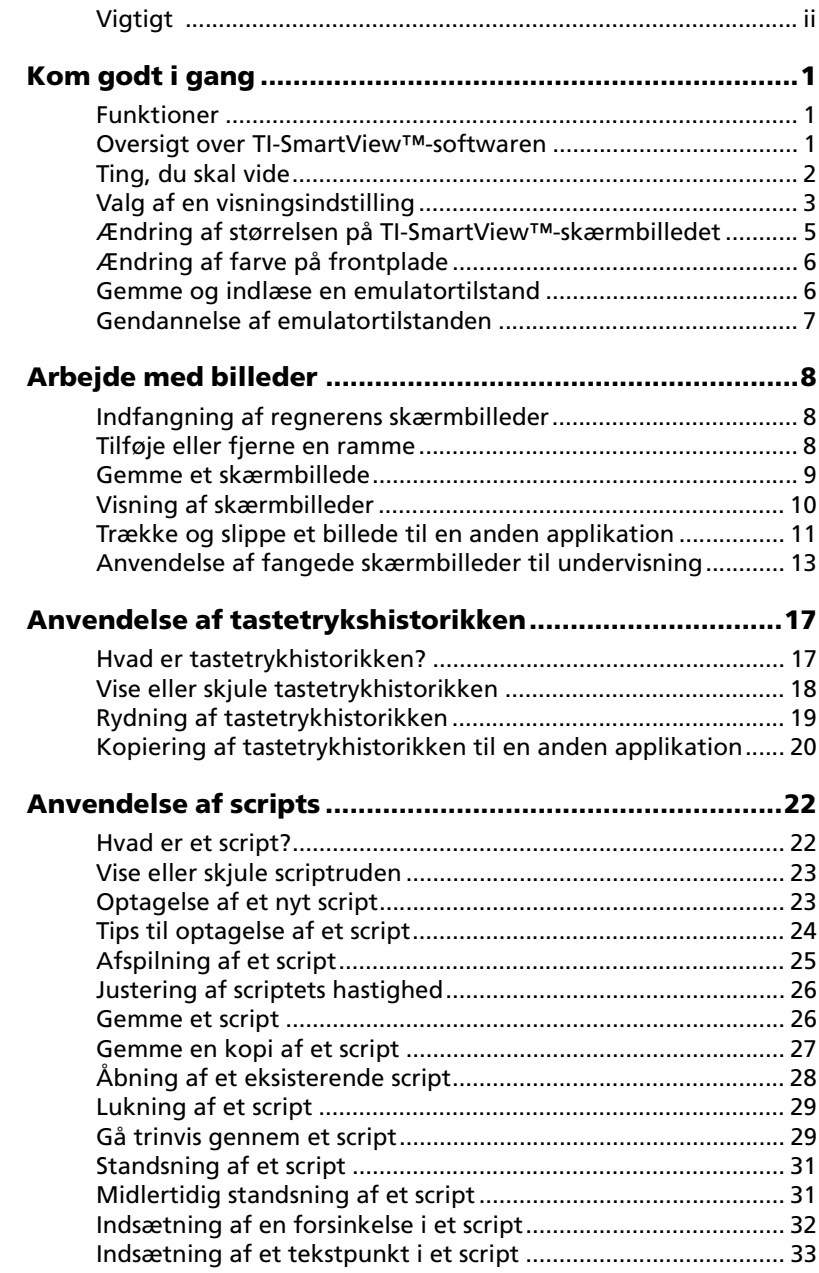

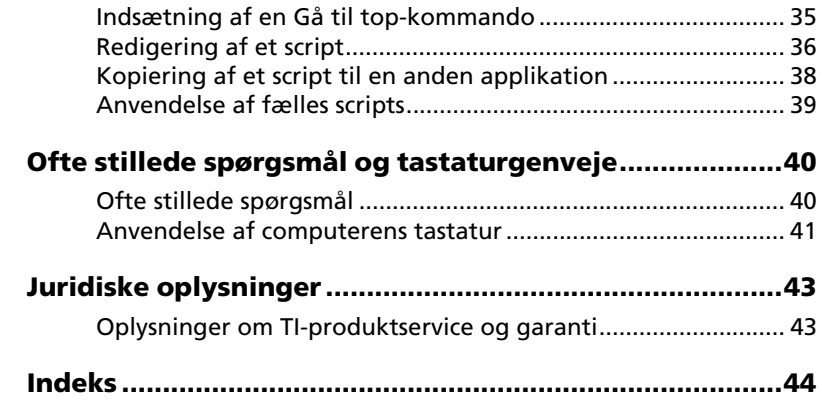

# <span id="page-4-0"></span>Kom godt i gang

## <span id="page-4-1"></span>**Funktioner**

- **Tastetrykhistorik** Anvendes til at vise de senest trykkede taster i tastetrykhistorik vinduet eller i det store skærmbillede.
- **Flere farvefunktioner** Skift regnerbilledet for at anvende en anden frontplade. Farveforskellen forbedrer synligheden for synshæmmede.
- **Justerbar skærmstørrelse** Vælg mellem lille, mellem eller stor skærmstørrelse eller tilpas skærmstørrelsen. Når du tilpasser skærmbilledet ved at trække i vinduesrammen, tilpasses størrelsen af det frit skalerbare skærmbillede fra enheden automatisk.

## <span id="page-4-2"></span>**Oversigt over TI-SmartView™-softwaren**

Med TI-SmartView™-softwaren får du TI-30X Pro MultiView™ regnerens funktionalitet på computeren. Hele TI-30X Pro MultiView™ regnerens funktionalitet er til din rådighed.

Med TI-SmartView™-software kan du vise regneren for et publikum uden at bruge regnerspecifikt projektorudstyr og du får flere funktioner til præsentationer og demonstrationer.

- Gentag demonstrationerne hurtigt og nemt ved at anvende scripts til at afspille en serie tastetryk.
- Du kan vise historikken for indtastninger og en stor version af den aktuelle regners skærmbillede og åbne scripts ved at vise vinduet med tastetrykhistorikken.
- Du kan supplere TI-30X Pro MultiView™ regnerskærmbilledet ved hjælp af skærmfangstfunktionen. Du kan fange skærmbilleder mens du udvikler et koncept. Du kan gennemgå skærmhistorikken sammen med eleverne og underbygge de trin, der tages i en aktivitet. Du kan gemme skærmbillederne og bruge dem i andre dokumenter.

<span id="page-5-1"></span>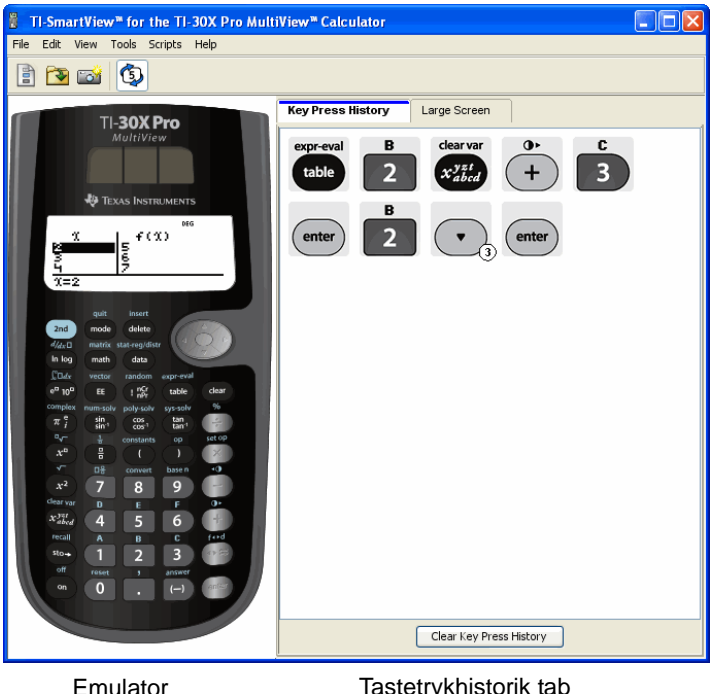

Emulator (Panel 1)

Tastetrykhistorik tab (Panel 2)

## <span id="page-5-0"></span>**Ting, du skal vide**

#### **Musmarkøren overtager fingerens rolle med at trykke på regnerens taster**

Du skal klikke på tasterne på TI-SmartView™-emulatoren på samme måde som du ville trykke på tasterne på regneren. Regnerbilledet i TI-SmartView™-softwaren er *ikke* fuldt interaktivt. Hvis du for eksempel ændrer funktionsindstillinger, kunne det være fristende at klikke på funktionsindstillingen på regnerens skærmbillede for at markere den.Men der sker ikke noget ved at klikke på skærmen. Du skal klikke på piltasterne for at flytte markøren til den ønskede

indstilling og derefter klikke på  $\frac{\text{center}}{\text{for at}}$  vælge den.

#### **Ved at trykke på bestemte taster flere gange i træk vises tasten med en optælling af gentagelserne.**

Ved at trykke flere gange i træk på visse taster, vises en enkelt tast i tastetrykhistorikken. Denne tast har et tal knyttet til sig, der viser det antal gange, de er blevet trykket på.

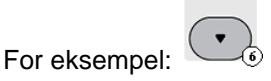

#### **Når du optager et script, optager du kun tastetryk på regneren. Disse tastetryk kan være svære at fortolke hver for sig.**

<span id="page-6-1"></span>Da du optager tastetrykkene, kan det være lidt vanskeligt at redigere et script.Hvis du for eksempel ændrer decimaltilstanden til fire

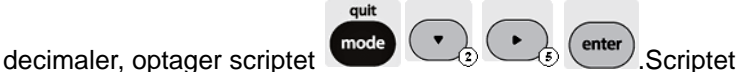

fortæller i klart sprog, at du har ændret funktionen til videnskabelig. Derfor kan det være nyttigt at gå trinvis gennem scriptet et tastetryk ad gangen eller afspille scriptet langsommere, så du kan se nøjagtigt hvor der skal redigeres.

## <span id="page-6-2"></span><span id="page-6-0"></span>**Valg af en visningsindstilling**

Som standard viser TI-SmartView™-softwaren regneren og en valgfri rude med yderligere oplysninger. Du kan vise eller skjule den valgfrie rude med de oplysninger, der vises i den.

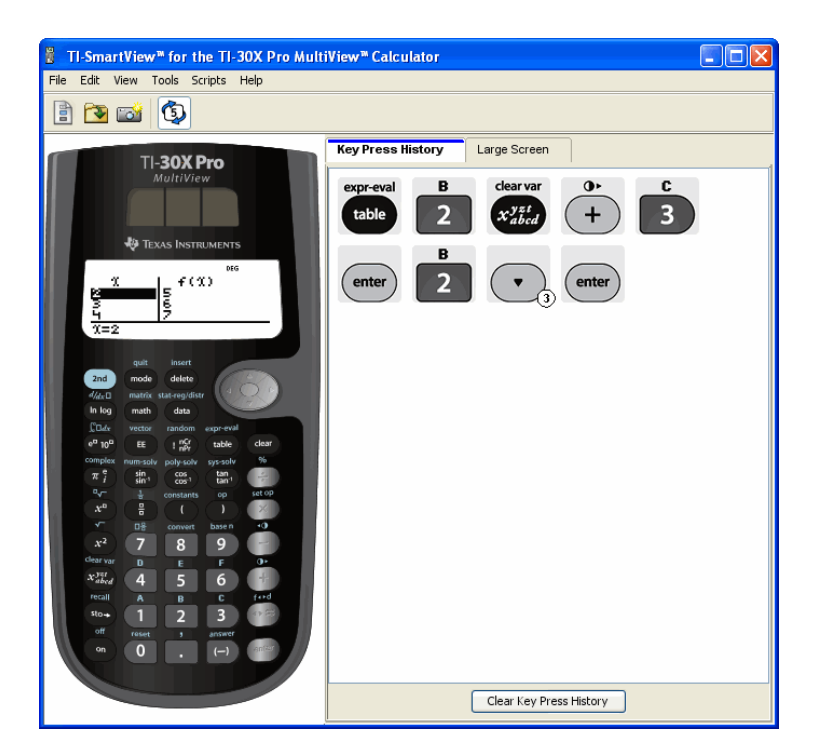

Højre rude indeholder faner, du kan klikke på for at se tastetrykhistorikken, en stor skærmvisning af enhedens skærmbillede eller et åbent script. Når du viser det store skærmbillede, kan du skjule eller vise oplysningerne i tastetrykhistorikken i bunden af ruden.

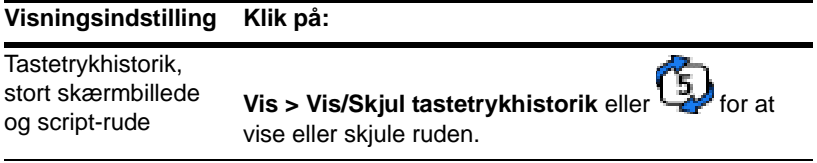

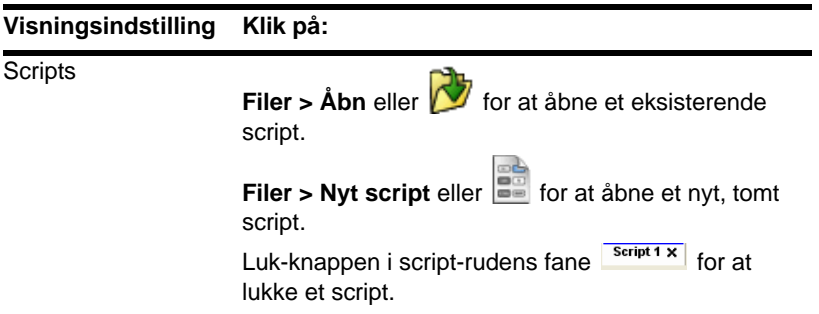

#### **Noter:**

- At skjule ruden med tastetrykhistorikken rydder ikke indholdet i tastetrykhistorikken
- At skjule ruden tastetrykhistorikken sletter og lukker ikke åbne scripts
- Du kan optage et script uden at vise ruden med tastetrykhistorikken

## <span id="page-8-0"></span>**Ændring af størrelsen på TI-SmartView™ skærmbilledet**

<span id="page-8-1"></span>Når du første gang bruger TI-SmartView™-softwaren, vises et fuldt skærmbillede til en opløsning på 1024 x 768. Du kan vælge den størrelse, du ønsker, men versionerne lille, medium og stor er optimeret til følgende skærmopløsninger.

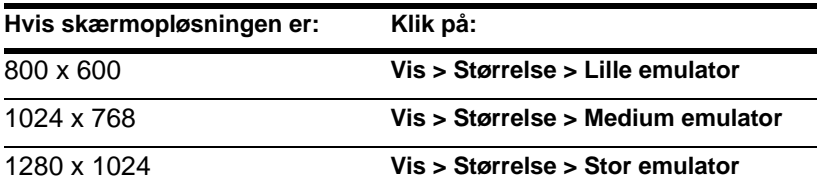

Billederne af regneren i TI-SmartView™-programmet kan frit skaleres. Foruden at vælge lille, medium og stor skærmstørrelse, kan

du klikke og trække i TI-SmartView™-vinduets rammer og vise applikationen i et vindue i en brugerdefineret størrelse.

## <span id="page-9-3"></span><span id="page-9-0"></span>**Ændring af farve på frontplade**

Du kan skifte frontplade på TI-SmartView™-regneren og fremme synligheden i klasseværelset. Du kan vælge mellem Standard, Kontrast og Outline.

f Klik på **Vis > Farver** og derefter på et farvevalg.

## <span id="page-9-1"></span>**Gemme og indlæse en emulatortilstand**

Når du gemmer emulatortilstanden, oprettes en fil. der gemmer regnerens indstillinger med alle de ændringer, du har lavet på opsætningen. Tænk på emulatortilstandsfilen som et udtryk for en enkelt TI-30X Pro MultiView™-regner, som du har brugt og derefter har sat tilside. Når du indlæser en emulatortilstand, tager du den samme TI-30X Pro MultiView™-regner op for at bruge den igen. Alle ændringer, du har udført på regneren er intakte.

Du vil for eksempel demonstrere for klassen, hvordan man opsætter en talsekvens i hovedskærmbilledet, og skifter tilstanden til to decimaler. Hvis du har gemt ændringerne i en emulatortilstandsfil, indlæser du blot filen for at vise demonstrationen. Hvis du vil oprette forskellige demonstrationer til forskellige klasser, kan du oprette forskellige emulatortilstandsfiler. Der er ikke nogen begrænsning på, hvor mange emulatortilstande, du kan gemme.

**Bemærk:** Tastetrykhistorikken, skærmfangstbillederne, åbne scripts, frontpladefarverne og emulatorstørrelsen gemmes *ikke* i emulatortilstandsfilen.

#### <span id="page-9-2"></span>**Gemme emulatortilstanden**

- 1. Klik på **Filer > Gem emulatortilstanden**.
- 2. I dialogboksen:
- a) Naviger til den mappe, hvor du vil gemme emulatortilstandsfilen.
- b) Skriv et filnavn. Brug et navn, der beskriver emulatortilstanden.
- c) Klik på **Gem**.

Emulatortilstandsnavnene er på formen *filnavn*.30xpromvstate, hvor *filnavn* er det navn, du har givet filen, og 30xpromvstate angiver, at filen er en emulatortilstand, der er skabt af TI-SmartView™ softwaren.

#### <span id="page-10-1"></span>**Indlæsning af en emulatortilstand**

- 1. Klik på **Filer > Indlæs emulatortilstand**.
- 2. I dialogboksen
	- a) Naviger til den mappe, der indeholder emulatortilstandsfilen.
	- b) Klik på emulatortilstandens navn for at fremhæve det.
	- c) Klik på **Åbn**.

## <span id="page-10-2"></span><span id="page-10-0"></span>**Gendannelse af emulatortilstanden**

Nulstilling af emulatortilstanden bringer TI-SmartView™ softwaren tilbage til TI-30X Pro MultiView™ regnerens fabriksindstillinger. Den valgfrie højre rudes højre rude ses. Tastetrykhistorikken ryddes. Hvis et script er åbent, standses det, men er fortsat åbent.

- 1. Klik på **Funktioner > Gendan standardtilstand**.
- 2. Klik i dialogboksen **Ja** for at bekræfte, at du vil nulstille emulatortilstanden.

## <span id="page-11-0"></span>Arbejde med billeder

## <span id="page-11-3"></span><span id="page-11-1"></span>**Indfangning af regnerens skærmbilleder**

Du kan indfange den aktuelle regners skærmbillede med TI-SmartView™ skærmfangstværktøjet. Når du indfanger et skærmbillede, vises vinduet Skærmbillede. I dette vindue kan du vise, manipulere og gemme skærmbilleder.

f Klik på **Funktioner > Tag skærmbillede**, eller klik på .

![](_page_11_Picture_4.jpeg)

En ramme føjes automatisk til hvert billede, når du indfanger det, men du kan fjerne det.

Du kan fange op til 44 skærmbilleder ad gangen.Hvert enkelt ikkegemte skærmbillede lagres i hukommelsen, til du lukker hovedskærmen i TI-SmartView™. Lukning af vinduet Skærmbillede kasserer ikke de ikke-gemte skærmbilleder. Hvis du vil fange flere skærmbilleder, skal du slette billeder fra Skærmbillede.

## <span id="page-11-4"></span><span id="page-11-2"></span>**Tilføje eller fjerne en ramme**

Værktøjslinjens knap til at tilføje eller fjerne en ramme skifter mellem

at tilføje **og fjerne afhængigt af, om det valgte billede** indeholder en ramme.

#### **Tilføje eller fjerne en ramme på et enkelt skærmbillede**

1. Klik på skærmindfangningsikonet for at vælge det.

2. Klik på Rediger > Fjern ramme, eller klik **etter** på for at fierne rammen.

—eller—

Klik på **Rediger > Tilføj ramme**, eller klik på **FEB** for at tilføje en ramme

#### **Tilføje eller fjerne en ramme på en gruppe skærmbilleder**

- 1. Klik om nødvendigt på **for at skifte til miniatureoversigten.**
- 2. Marker gruppen af billeder. Du kan enten:
	- Klikke på det første billede, du vil markere og holde **Ctrl** på computertastaturet nede, mens du klikker på hvert enkelt ekstra billede.
	- Du kan markere en række billeder ved at klikke på første billede i rækken, holde **Skift** ned og klikke på sidste billede i rækken.
- 3. Klik på **Rediger > Fjern ramme**, eller klik på **fille** for at fierne rammen.

—eller—

Klik på **Rediger > Tilføj ramme**, eller klik på for at tilføje en ramme.

**Bemærk:** Du kan markere alle billeder ved at klikke på **Rediger > Marker alt**.

### <span id="page-12-1"></span><span id="page-12-0"></span>**Gemme et skærmbillede**

<span id="page-12-2"></span>Du kan gemme skærmbilleder i TIF-, GIF-, eller JPEG-formater. Billederne gemmes i mappen Mine dokumenter, medmindre du angiver et andet sted til at gemme dem. Alle billeder gemmes i den størrelse, de vises i.

- 1. Klik på de skærmbilleder, du vil gemme.
- 2. Klik på **Filer > Gem skærmbillede**, eller klik på .
- 3. I dialogboksen:
	- a) Naviger til den mappe, hvor du vil gemme skærmbilledfilen.
	- b) Marker filtype for det ønskede billedformat.
	- c) Skriv et filnavn. Brug et navn, der beskriver skærmbilledet.
	- d) Klik på **Gem**.

#### **Bemærk:**

• Hvis du tidligere har gemt det markerede skærmbillede, vil **Filer >** 

Gem skærmbilede eller **Filter** overskrive den foregående fil. Hvis du vil gemme filen et andet sted, med andet navn eller i et andet filformat, skal du klikke på **Filer > Gem skærmbillede som**.

• Du kan gemme alle billeder på en gang ved at klikke på **Filer (File) > Gem alle skærmbilleder**. Dette gøres ved at markere det sted, hvor du vil gemme filen, i vinduet Gem alt (Save All), men uden at angive filnavnene. Hvert skærmbillede gemmes med sit standardfilnavn. Hvis dette navn findes i forvejen, spørges du, om du vil erstatte den eksisterende fil.

## <span id="page-13-2"></span><span id="page-13-0"></span>**Visning af skærmbilleder**

<span id="page-13-1"></span>Når du indfanger et skærmbillede, åbnes billedet i vinduet Skærmbillede. Du kan se billederne enkeltvis eller som en gruppe billeder kaldet miniaturer. Der vises et referencenavn under hvert billede.

**F** Du kan vise skærmbilledeminiaturer ved at klikke på Vis >

**Miniaturer** eller klikke på **........** 

f Du kan vise individuelle skærmbilleder ved at klikke på **Vis >** 

**Enkelt skærmbillede** eller klikke på .

#### <span id="page-14-2"></span>**Navigering blandt skærmbilleder**

▶ Du kan vise det foregående skærmbillede ved at klikke på Vis >

**Forrige skærmbillede** eller klikke på .

f Du kan vise næste skærmbillede ved at klikke på **Vis > Næste** 

**skærmbillede** eller klikke på  $\blacktriangleright$ 

#### <span id="page-14-3"></span>**Zoome ind eller zoome ud**

Du kan kan zoome ind eller ud på et enkelt billede for at vise en større eller mindre version af det.

Du kan gemme en større eller mindre version af et skærmbillede ved at zoome ind eller ud, før du gemmer det. Hvis du for eksempel vil gemme et billede, der er større end standardstørrelsen, skal du zoome ind, til billedet har den ønskede størrelse, og derefter gemme det.

f Hvis du vil vise et større skærmbillede, skal du klikke på **Vis >** 

![](_page_14_Picture_9.jpeg)

f Du kan vise et mindre skærmbillede ved at klikke på **Vis > Zoom** 

ud eller klikke på

## <span id="page-14-1"></span><span id="page-14-0"></span>**Trække og slippe et billede til en anden applikation**

Du kan trække og slippe ethvert skærmbillede i TI-SmartView™ og sætte det ind i en anden applikation. Disse billeder omfatter følgende:

- Gemte eller ikke-gemte indfangne skærmbilleder
- Det store skærmbillede

**Bemærk:** I skærmfangstvinduet har det markerede billede en rød kant. Men rammerne på det store skærmbillede ændrer ikke farve, når de vælges.

Sådan trækker og slipper du et skærmbillede i en anden applikation:

- 1. Tilpas størrelsen på de to applikationsvinduer, så de passer sammen på computerskærmen.
- 2. Sådan trækkes og slippes billedet:
	- a) Klik på skærmbilledet for at markere det.
	- b) Træk skærmbilledet fra TI-SmartView™-programmet, og slip det i den anden applikation.

## <span id="page-16-0"></span>**Anvendelse af fangede skærmbilleder til undervisning**

Vinduet til skærmbilledefangst viser i starten plads til tre skærmbilleder, der kan vises lodret, hvilket er nyttigt ved gennemgang af skærmbilledernes historik med en klasse. Antag f.eks., at du vil gennemgå, hvordan man gætter en funktion med klassen. Du kunne gå frem som følger og tage tre skærmbilleder undervejs.

**Bemærk**: Du arrangerer TI-SmartView™-vinduerne sådan, at både regner- og skærmfangstvinduet vises, ved at maksimere

TI-SmartView™ vinduet, klikke på <sup>(5</sup>) for at lukke tastetrykhistorikken og derefter om nødvendigt placere skærmfangstvinduet således, at både regnervinduet og skærmfangstvinduet kan ses sammen.

1. Definer et matematisk mønster i L1 og L2.

![](_page_17_Figure_1.jpeg)

2. Bed eleverne om at gætte funktionen.

3. Indsæt en elevs gæt i f(x)-editoren.

![](_page_18_Picture_1.jpeg)

4. Gennemgå outputtet for at se, om gættet var korrekt.

![](_page_19_Picture_1.jpeg)

## <span id="page-20-0"></span>Anvendelse af tastetrykshistorikken

## <span id="page-20-2"></span><span id="page-20-1"></span>**Hvad er tastetrykhistorikken?**

Hver tast, du trykker på regneren, registreres automatisk i tastetrykhistorikken. Du kan se tastetrykhistorikken i ruden til tastetrykhistorikken og i ruden med den store skærm. Der er flere fordele ved at kunne se en liste med alle de taster, du har brugt, herunder:

- Hvis beregningen giver utilsigtede resultater, kan du se, om du har indtastet de korrekte data i tastetrykhistorikken.
- Hvis du udfører en beregning og ved, at du skal udføre den flere gange, kan du kopiere dem fra tastetrykhistorikken og sætte dem ind i et script. Når du skal gentage beregningen, kan du afspille scriptet i stedet for at genindtaste alle tastetrykkene.

Tastetrykhistorikken viser visse tastesekvenser på en anden form, end de vises i brugervejledningen til TI-30X Pro MultiView™ regnerenHvis du for eksempel viser menuen **STAT-REG DISTR** .

• Brugervejledningen viser tastetryksekvensen som [2nd] [stat-reg/distr], hvor[stat-reg/distr] er den anden funktion på [data] tasten

![](_page_20_Picture_7.jpeg)

Tastetrykhistorikken viser tastesekvensen som (2nd) data faktiske taster, du klikker.

Tilsvarende, hvis du vælger **round(** funktionen i menuen **MATH NUM**.

• Brugervejledningen viser funktionen som **round(**.

Tastetrykhistorikken viser (math (1) 2 fordi dette er de taster, du klikker på.

## <span id="page-21-1"></span><span id="page-21-0"></span>**Vise eller skjule tastetrykhistorikken**

matrix

f Klik på **Vis > Vis/Skjul tastetrykhistorik** eller klik på .

![](_page_21_Picture_3.jpeg)

Når højre rude i TI-SmartView™ vises, kan det være nødvendigt at klikke på fanen med tastetrykhistorikken for at aktivere den. Højre rude viser også faner til Stor skærm og eventuelle åbne scripts. Den aktive fane har en farvet linje hen over toppen.

Du kan også se og rydde tastetrykhistorikken i den store rude på skærmen. Klik på **Vis tastetrykhistorik** eller **Skjul tastetrykhistorik** for at vise eller skjule listen med tastetryk.

![](_page_22_Picture_0.jpeg)

Når tastetrykhistorikken vises i ruden på den store skærm, kan du klikke på **Ryd tastetrykhistorik** for at rydde listen med tastetryk.

At skjule den højre rude rydder ikke indholdet af tastetrykhistorikken eller åbne scripts.

## <span id="page-22-1"></span><span id="page-22-0"></span>**Rydning af tastetrykhistorikken**

f Klik på **Rediger > Ryd tastetrykhistorik**, eller klik på **Ryd tastetrykhistorik** i tastetrykhistorikken eller i den store rude.

Rydning af tastetrykhistorikken påvirker ikke indholdet af et åbent script i TI-SmartView™ højre rude.

## <span id="page-23-1"></span><span id="page-23-0"></span>**Kopiering af tastetrykhistorikken til en anden applikation**

Du kan kopiere alle eller kun en markeret del af tastetrykhistorikken til en anden applikation som et tekstbehandlingsprogram. Du kan kopiere tastegrafikken som de vises i tastetrykhistorikruden, eller du kan kopiere tastetrykket som teksttegn i en skrifttype.

**Bemærk:** Når du kopierer som teksttegn i en skrifttype, anvender de pågældende tegn skrifttypen **TI30XProEmuKeys**. Denne skrifttype installeres automatisk på computeren, når du installerer TI-SmartView™ softwaren.

#### **Kopiering af taster som grafik**

- 1. Marker de taster, du vil kopiere. Du kan markere alle tasterne ved at klikke på **Rediger > Marker alt**.
- 2. Klik på **Rediger > Kopier**, skift til den anden applikation og sæt tasterne ind på det korrekte sted.

#### **Bemærk:**

- Du kan også trække de markerede taster til den nye applikation.
- Du kan tilpasse størrelsen på tasterne, når du har kopieret eller trukket dem til en ny applikation.

#### **Kopiering af tasterne som teksttegn i en skrifttype**

- 1. Marker de taster, du vil kopiere. Du kan markere alle tasterne ved at klikke på **Rediger > Marker alt**.
- 2. Klik på **Rediger > Kopier som skrifttype**.
- 3. Skift til den anden applikation og sæt tegnene ind på det korrekte sted.

I visse applikationer kan de indsatte tegn blive vist i den skrifttype, der er aktiveret på det pågældende sted, så de overhovedet ikke ligner taster på regneren.

4. Anvend om nødvendigt skrifttypen **TI30XProEmuKeys** på tegnene.I hjælpfilen til den applikation, du benytter, findes oplysninger om, hvordan skrifttyperne anvendes på tegnene.

**Bemærk:** Script-ikonerne for tekstpunkter, forsinkelser, pauser og Gå til top-kommandoer kan ikke kopieres som teksttegn i en skrifttype. De ignoreres, når du sætter de kopierede tegn ind i den anden applikation.

## <span id="page-25-0"></span>Anvendelse af scripts

## <span id="page-25-2"></span><span id="page-25-1"></span>**Hvad er et script?**

Et script er en serie tryk på regnerens taster, der kan lagres og afspilles senere. Når du gemmer scriptet, kan du åbne det senere og afspille det igen uden at skulle genindtaste alle tastetryk.

#### **Oversigt over anvendelse af et script**

![](_page_25_Figure_4.jpeg)

Når du har udført en eller flere beregninger på regneren, kan du oprette et script, der udfører de samme beregninger uden at du skal gentage tastetrykkene for at optage et nyt script. Du kan:

• Kopiere taster fra tastetrykhistorikken og sætte dem ind i scriptet.

• Redigere scriptet efter behov, så tasterne fungerer korrekt i sammenhængen for det pågældende script.

## <span id="page-26-3"></span><span id="page-26-0"></span>**Vise eller skjule scriptruden**

det åbne script vises i højre rude i TI-SmartView™ der også anvendes til at vise tastetrykhistorikken. Sådan slås højre rude til og fra:

f Klik på **Vis > Vis/Skjul tastetrykhistorik** eller klik på .

![](_page_26_Picture_4.jpeg)

Højre rude viser faner til Tastetrykhistorik, Stort skærmbillede og et åbent script.Den aktive fane har en farvet linje hen over toppen. Klik på den ønskede fane for at vise indholdet.

Skjule den højre rude rydder ikke indholdet af eventuelle åbne scripts eller tastetrykhistorikken.

## <span id="page-26-2"></span><span id="page-26-1"></span>**Optagelse af et nyt script**

1. Klik på **Filer > Nyt script** eller klik på .

Højre rude i TI-SmartView™ åbnes automatisk, hvis den ikke er åben i forvejen, og der vises et ny tomt script i ruden. Det nye script har en fane øverst i skærmbilledet med en farvet linje hen over toppen for at angive, at den er aktiv.Fanen viser scriptets standardnavn, der er Script 1, Script 2 osv.

**Bemærk:** Du kan kun åbne et script ad gangen. Hvis et script er åbent i forvejen, skal det lukkes, før du kan optage et nyt script.

- 2. Klik på **Scripts > Optag** eller klik på **o** på scriptets værktøjslinje.
- 3. Klik på regnerens taster for at optage tastetrykkene til scriptet.

4. Når du er færdig, skal du klikke på **Scripts > Stop** eller klikke

![](_page_27_Picture_1.jpeg)

#### **Bemærk:**

- Du kan også indsætte Gå til top-kommandoer, tekstpunkter, forsinkelser og pauser i et script.
- Du kan bidrage til at sikre, at dit script afspilles korrekt under forskellige forhold ved at følge nogle få enkle retningslinjer, der forklares i det følgende under "Tips til optagelse af et script."
- Du kan genbruge tastesekvenser, som du tidligere har indtastet på regneren. Kopier tasterne fra tastetrykhistorikken og sæt dem ind i scriptet.

## <span id="page-27-1"></span><span id="page-27-0"></span>**Tips til optagelse af et script**

Hvis du optager et script og forventer, at regneren altid vil beholde de aktuelle indstillinger, kan du få problemer senere, hvis du afspiller scriptet med forskellige regneropsætninger. Derfor er det god skik at tilføje de nødvendige indstillinger direkte i scriptet. Med følgende tips kan du oprette scripts, der afspilles korrekt i forskellige situationer.

I starten af et script:

• Indsæt en Gå til top-kommando for at sikre, at scriptet starter på regnerens hovedskærmbillede. Dermed kan du begynde fra et kendt udgangspunkt, uanset hvilken skærm, der vises på regneren, når du afspiller scriptet

![](_page_27_Picture_10.jpeg)

Tryk på  $\begin{pmatrix} 2 \end{pmatrix}$  (0  $\begin{pmatrix} 2 \end{pmatrix}$  for at nulstille hukommelsen til standardindstillingerne.

Ved markering af et punkt på en menu:

• Tryk på tallet eller bogstavet for det pågældende punkt. Hvis du for eksempel skal bruge sum( i menuen  $\sqrt{\frac{math}{m}}$ . Scriptet kører

![](_page_28_Picture_2.jpeg)

Ved slutningen på et script:

• Indsæt en Pause-kommando. Dette er særligt nyttigt, hvis et script viser tekstpunkter, som du ønsker, at brugeren skal se, når scriptet er færdigt. Ellers lukkes tekstpunkterne automatisk ved slutningen på et script.

**Bemærk:** Ved nulstilling af hukommelsen skal du kun rydde den pågældende del af hukommelsen. Anvendelsen af

![](_page_28_Figure_6.jpeg)

til nulstilling af al RAM er ikke nødvendig i de

fleste situationer.

## <span id="page-28-1"></span><span id="page-28-0"></span>**Afspilning af et script**

Efter optagelsen af et nyt script eller åbning af et eksisterende script kan det afspilles. Du kan ikke afspille et script, mens det optages.

- 1. Marker fanen for det pågældende script. Den aktive fane har en farvet linje hen over toppen.
- 2. Klik på **Scripts > Afspil**, eller klik på

## <span id="page-29-3"></span><span id="page-29-0"></span>**Justering af scriptets hastighed**

Du kan variere den hastighed, hvormed et tastetryk udføres i et script, fra Langsom (cirka et tastetryk hvert 5. sekund) til Hurtig (cirka et hvert 1/2 sekund).

- 1. Klik på **Scripts > Tilpas scripthastighed**.
- 2. Åbn undermenuen og klik på en hastighed i det viste område.

#### **Bemærk:**

• Du kan også bruge skydeknappen i scriptets værktøjslinje. Træk skydeknappen til den korrekte position.

![](_page_29_Figure_6.jpeg)

• Hastighedsindstillingen påvirker alle tastetryk i scriptet, hvilket måske ikke er hvad du ønsker. Hvis scriptet for eksempel indtaster tal som 425,237,234. Hvis hastigheden indstilles til et tastetryk hvert 2. sekund, tager det 18 sekunder at indtaste tallet.I stedet kan du bruge en hurtigere hastighed og indsætte pauser eller forsinkelser på bestemte steder i scriptet.

## <span id="page-29-2"></span><span id="page-29-1"></span>**Gemme et script**

Efter optagelse af et nyt script eller redigering af et eksisterende skal scriptet gemmes, så det kan anvendes senere.

- 1. Marker fanen for det pågældende script.Den aktive fane har en farvet linje hen over toppen.
- 2. Klik på **File > Gem script** eller klik på  $\begin{bmatrix} \blacksquare \\ \blacksquare \end{bmatrix}$ .

Hvis et eksisterende script er gemt tidligere, overskriver den nye version automatisk den eksisterende. Hvis scriptet er nyt, åbnes dialogboksen Gem som.

- 3. Hvis du ser dialogboksen:
	- a) Naviger til den mappe, hvor du vil gemme scriptfilen.
	- b) Skriv et filnavn.Brug et navn, der angiver formålet med scriptet.
	- c) Klik på **Gem**.

Emulatortilstandsnavnene er på formen *filnavn*.30xpromvscript, hvor *filnavn* er det navn, du har givet filen, og 30xpromvscript angiver, at filen er en emulatortilstand, der er skabt af TI-SmartView™-softwaren.

**Bemærk:** Hvis du ikke vil gemme ændringerne i et eksisterende script, skal du lukke scriptet i stedet for at gemme det. Klik på **X** i scriptets fane for at lukke scriptet. Når du spørges, om du vil gemme ændringerne, skal du klikke på **Nej**.

## <span id="page-30-1"></span><span id="page-30-0"></span>**Gemme en kopi af et script**

Nogen gange kan man have brug for et script, der svarer til et eksisterende, der ligner men med visse ændringer. I stedet for at optage et nyt script kan det være nemmere at kopiere det eksisterende script, redigere det og gemme det under et nyt navn.

- 1. Åbn det script, du vil kopiere. Den aktive fane har en farvet linje hen over toppen.
- 2. Klik på **Filer > Gem script som**.

## **Bemærk:** Klik ikke på  $\begin{bmatrix} \blacksquare \\ \blacksquare \end{bmatrix}$ .

- 3. I dialogboksen:
	- a) Naviger til den mappe, hvor du vil gemme kopien.
	- b) Skriv et filnavn. Brug et navn, der angiver formålet med scriptet.
	- c) Klik på **Gem**.

**Bemærk:** Hvis du ændrer et script og vil beholde ændringerne i det

eksisterende script, skal du klikke på Filer > Gem script eller  $\begin{bmatrix} \blacksquare \\ \blacksquare \end{bmatrix}$ før du vælger **Gem script som**. Ellers gemmes ændringerne i kopien og ikke i det oprindelige script.

## <span id="page-31-1"></span><span id="page-31-0"></span>**Åbning af et eksisterende script**

Når et script er optaget og gemt, kan du senere åbne og afspille det igen, redigere det eller gemme en kopi af det.

- 1. Klik på **Filer > Åbn script** eller klik på . **Bemærk:** Hvis et script er åbent i forvejen, skal det lukkes, før du kan optage et nyt.
- 2. I dialogboksen:
	- a) Naviger til den mappe, der indeholder scriptfilen.
	- b) Klik på scriptnavnet for at fremhæve det.
	- c) Klik på **Åbn**.

Scriptet åbnes i højre rude i TI-SmartView™. En fane med det pågældende scriptnavn vises øverst i ruden sammen med fanerne for tastetrykhistorik og store skærmbilleder. Du kan klikke på enhver af disse faner og dermed springe mellem dem. Den aktive fane har en farvet linje hen over toppen.

#### **Bemærk:**

- De sidst anvendte scripts vises nederst i menuen **Filer**. Klik på scriptnavnet for at åbne det. Hvis et script er åbent i forvejen, skal det lukkes, før du kan åbne et nyt script.
- Da størrelsen på vinduet TI-SmartView™ kan justeres, er højre rude ikke altid fuldt synlig. Hvis det er tilfældet, vises der venstreog højrepile til højre i faneområdet. Klik på disse pile for at rulle til venstre og højre langs de tilgængelige faner.

## <span id="page-32-3"></span><span id="page-32-0"></span>**Lukning af et script**

Når du er færdig med at bruge et script, skal det måske lukkes. Dette fjerner scriptets fane fra højre rude. Hvis scriptet ikke er gemt, spørges du, om det skal gemmes.

**Bemærk:** Da kun et script kan være åbent ad gangen, skal du lukke det åbne script, før du kan optage et nyt script eller åbne et eksisterende script.

f Klik på **Filer > Luk script** eller klik på **X** på scriptets fane.

TestScript X - Klik for at lukke scriptet.

## <span id="page-32-2"></span><span id="page-32-1"></span>**Gå trinvis gennem et script**

Du kan gå trinvist gennem et script et tastetryk ad gangen. Det giver samme virkning som hvis du havde anvendt pausekommandoer til at standse scriptet mellem hvert tastetryk. Afhængigt af scriptlængden kan du beslutte at gå trinvist gennem hele scriptet eller blot dele af det.

#### **Trinvis gennemgang af et script fra starten**

I scriptruden i stedet for at afspille scriptet:

1. Klik på **Scripts > Trinvis gennem** eller klik på **(V)** for at starte scriptet.

**Bemærk:**Klik ikke på **Scripts > Afspil** eller  $\bigcirc$ .

Scriptets standser automatisk efter hvert tastetryk.

2. Klik gentagne gange på **(b)** for at gå trinvist gennem hvert tastetryk.

3. Når du er gået trinvist gennem en serie tastetryk, kan du klikke på for at afspille de resterende tastetryk uden afbrydelser.

#### **Trinvis gennemgang af dele i et script**

I scriptruden:

- 1. Klik på **Scripts > Afspil**, eller klik på  $\bigotimes$ .
- 2. Klik på **Scripts > Pause** eller klik på **(iii)** for at standse midlertidigt på et sted, hvor du vil begynde en trinvis gennemgang.
- 3. Klik på **Scripts > Trinvis gennem** eller klik på gentagne gange for at gå trinvis gennem hvert tastetryk.
- 4. Når du er gået trinvist gennem en serie tastetryk, kan du klikke på

(D) for at afspille de resterende tastetryk uden afbrydelser.

Du kan gentage trin 2 - 4 så ofte som nødvendigt for at gå gennem forskellige dele af scriptet.

#### **Standsning af et script under trinvis gennemgang.**

Mens du går trinvist gennem et script, er **Scripts > Stop** eller muligvis ikke tilgængelige.Hvis ikke, kan du:

- 1. Klikke på  $\bigcirc$  for at afspille scriptet.
- 2. Klik derefter på  $\bigcirc$ .

## <span id="page-34-3"></span><span id="page-34-0"></span>**Standsning af et script**

Når du er færdig med at optage et script, skal du standse optagelsen. Når du afspiller et script, vil du måske standse scriptet manuelt på et tidspunkt før det normalt ville standse.

**F** Klik på **Scripts > Stop** eller klik på  $\bullet$ .

I modsætning til når du standser et script midlertidigt, kan du ikke fortsætte afspilningen af scriptet fra det sted, hvor det blev standset. Du kan kun afspille scriptet fra starten.

## <span id="page-34-2"></span><span id="page-34-1"></span>**Midlertidig standsning af et script**

På forskellige tidspunkter, mens et script kører, vil du måske standse det midlertidigt. Du vil måske for eksempel se et mellemresultat, før du fortsætter med en anden operation, der ændrer regnerskærmbilledet. Du kan enten standse scriptet manuelt eller indsætte en pausekommando direkte i scriptet.

#### **Midlertidig manuel standsning af scriptet**

I scriptruden, mens scriptet afspilles:

**F** Klik på **Scripts > Pause** eller klik på  $\bullet$ .

Knappen Afspil **in andres til Pause <b>II**, når scriptet afspilles.Når scriptet er standset midlertidigt ændres knappen igen til **Afspil**. Klik på **Afspil** igen, når du er klar til at fortsætte scriptet.

#### **Indsætning af en pausekommando i scriptet**

I scriptruden:

- 1. Klik på det sted, hvor du vil indsætte pausen. Markøren vises på denne position.
- 2. Klik på **Scripts > Indsæt pause** eller klik på nederst i scriptruden.

 vises i scriptet for at markere stedet for pausen. Når du afspiller scriptet, standser det altid ved denne pausekommando.

Fortsæt ved at klikke på **Scripts > Afspil**, eller klik på  $\bullet$ 

#### **Sletning af en eksisterende pausekommando**

Slet  $(10)$  ikonet på samme måde, som du ville slette alle andre tastetryk i scriptet.

## <span id="page-35-1"></span><span id="page-35-0"></span>**Indsætning af en forsinkelse i et script**

I visse tilfælde kan det være hensigtsmæssigt at forsinke scriptet i et angivet tidsrum, før det fortsætter til næste tastetryk. For eksempel kan man vise et resultat eller en graf nogle ekstra sekunder, før scriptet udfører næste tastetryk.

#### **Indsætning af en forsinkelse**

I scriptruden:

1. Klik på det sted, hvor forsinkelsen skal indsættes.

Markøren vises på denne position.

2. Klik på **Scripts > Indsæt forsinkelse**, eller klik på nederst i scriptruden.

**VI** vises i scriptet for at markere forsinkelsen.

En forsinkelse virker på samme måde som et tomt tastetryk. Den varer lige så længe som et enkelt tastetryk (hvilket er bestemt ved scriptets hastighedsindstilling) og har ingen anden indvirkning på scriptet.

En længere forsinkelse opnås ved at indsætte flere forsinkelser. Hvis scripthastigheden for eksempel er indstillet til et tastetryk hvert sekund. Fem sekunders forsinkelse opnås ved at indsætte fem forsinkelser.

**Bemærk:** Hvis du ikke ved, hvor længe du vil forsinke scriptet, skal du i stedet overveje at indsætte en pause. Når scriptet er standset midlertidigt, starter det ikke igen, før du klikker på **Scripts > Afspil**

eller klikker på  $\bigcirc$  for at fortsætte.

#### **Sletning af en eksisterende forsinkelse**

Slet **184** ikonet på samme måde, som du ville slette alle andre tastetryk i scriptet.

## <span id="page-36-1"></span><span id="page-36-0"></span>**Indsætning af et tekstpunkt i et script**

Hvis du anvender et script til at vise en præsentation, kan det være nødvendigt at vise et tekstskærmbillede på visse steder for at forklare et resultat eller beskrive, hvad scriptet gør efterfølgende.

#### **Indsætning af et nyt tekstpunkt**

I scriptruden:

- 1. Klik på det sted, hvor du vil indsætte tekstpunktet. Markøren vises på denne position.
- 2. Klik på **Scripts > Indsæt tekst** eller klik på  $\mathbf{T}_{\mathbf{a}}$  nederst i scriptruden.
- 3. I dialogboksen:
	- a) Skriv teksten på computerens tastatur.
	- b) Tryk på **Enter**.

vises i scriptet for at markere stedet for tekstpunktet.

#### **Bemærk:**

- Når du kører scriptet, vises teksten i en separat tekstrude, der åbnes under scriptet.
- Teksten fra alle tekstpunkter i scriptet placeres efter hinanden i tekstruden. Du kan rulle efter behov for at se hele teksten.
- Du kan ændre størrelsen på den viste tekst ved at trække i skydekontakten i området mellem scriptruden og tekstruden.

#### **Redigering af et eksisterende tekstpunkt**

I scriptruden:

- 1. Dobbeltklik på  $\mathbf T$ -mærket. Dialogboksen tekstpunkt åbnes.
- 2. Rediger teksten efter behov.
- 3. Klik på **Enter**.

#### **Sletning af et eksisterende tekstpunkt**

Du kan slette -mærket på samme måde, som du sletter ethvert andet tastetryk i scriptet.

## <span id="page-38-1"></span><span id="page-38-0"></span>**Indsætning af en Gå til top-kommando**

Et script udfører tastetrykkene i rækkefølge. Disse tastetryk kan have forskellig indvirkning på, hvilket skærmbillede (Hovedskærmbillede, Tabel-, osv.), der vises på regneren, når du afspiller scriptet. Ved at anvende en Gå til top-kommando i starten af et script kan du sikre, at det begynder i hovedskærmbilledet.

#### **Indsætning af en Gå til top-kommando**

I scriptruden:

- 1. Placer markøren i starten af scriptet.
- 2. Klik på **Scripts > Indsæt Gå til hovedskærm**, eller klik på nederst i scriptruden.

vices i scriptet for at markere stedet for kommandoen.

**Bemærk:** Du kan indsatte en Gå til top-kommando ethvert sted i scriptet. Men mens du optager tastetryk i et script, er det normalt bedre at optage det faktiske tastetryk, der anvendes til at vise hovedskærmbilledet.

#### **Sletning af en eksisterende Gå til top-kommando**

Slet  $\overrightarrow{BD}$  ikonet på samme måde, som du ville slette alle andre tastetryk i scriptet.

## <span id="page-39-1"></span><span id="page-39-0"></span>**Redigering af et script**

Redigering af et script svarer til at redigere et tekstdokument. Du kan for eksempel trække med musen og fremhæve en serie taster på samme måde som du trækker for at fremhæve tekst i et tekstbehandlingsprogram. (Du kan også holde **Skift** nede og bruge piltasterne på computerens tastatur).

#### **Indsætning af tastetryk eller script-elementer (pauser, forsinkelser mm.)**

Med scriptet vist i højre rude:

1. Klik på **Scripts > Optag** eller klik på  $\bullet$ .

![](_page_39_Picture_5.jpeg)

2. Klik på det sted, hvor du vil indsætte tasterne eller scriptelementerne.

**Bemærk:** Sørg for at anbringe markøren, når du har påbegyndt optagelsen. Hvis du placerer markøren først, springer den automatisk til starten af scriptet, når du begynder optagelsen.

- 3. Du kan:
	- Klikke på de taster, du vil indsætte
		- eller –
	- Anvende knapperne nederst i scriptruden til at indsætte et tekstpunkt, en forsinkelse, pause eller Gå til top-kommando.
- 4. Når du er færdig, skal du klikke på **Scripts > Stop** eller klikke

![](_page_39_Picture_13.jpeg)

#### **Sletning af tastetryk eller script-elementer**

Med scriptet vist i højre rude:

• Placer markøren umiddelbart til venstre for de elementer, du vil slette. Tryk derefter på **Slet** på computerens tastatur.

– eller –

- Placer markøren umiddelbart til højre for de elementer, du vil slette. Tryk derefter på **Backspace** på computerens tastatur. – eller –
- Du kan slette flere elementer på en gang ved at fremhæve dem.

Klik derefter på **Rediger > Klip** eller klik på på scriptets værktøjslinje.

#### **Flytning af elementer til et andet sted**

Med scriptet vist i højre rude:

- 1. Fremhæv de elementer, du vil flytte.
- 2. Klik på **Rediger > Klip** eller klik på **Å**.
- 3. Klik på det sted, hvor du vil indsætte elementerne.
- 4. Klik på **Rediger > Sæt ind** eller klik på .

**Bemærk:** Du kan også bruge musen til at trække de fremhævede elementer til det nye sted.

#### **Kopiering af elementer til et andet sted**

Med scriptet vist i højre rude:

- 1. Fremhæv de elementer, du vil kopiere.
- 2. Klik på **Rediger > Kopier** eller klik på .
- 3. Klik på det sted, hvor du vil indsætte kopien.
- 4. Klik på **Rediger > Sæt ind** eller klik på .

**Bemærk:** Du kan også holde **Ctrl** nede på computerens tastatur og med musen trække en kopi af de fremhævede elementer til det nye sted.

## <span id="page-41-1"></span><span id="page-41-0"></span>**Kopiering af et script til en anden applikation**

Du kan kopiere hele scriptet eller blot dele af det til en anden applikation som for eksempel et tekstbehandlingsprogram. Du kan kopiere tastegrafikken som de vises i scriptruden, eller du kan kopiere tastetrykket som teksttegn i en skrifttype.

**Bemærk:** Når du kopierer som teksttegn i en skrifttype, anvender de pågældende tegn skrifttypen **TI30XProEmuKeys**. Denne skrifttype installeres automatisk på computeren, når du installerer TI-SmartView™ softwaren.

#### **Kopiering af taster som grafik**

- 1. Åbn det pågældende script.
- 2. Marker de taster, du vil kopiere. Du kan markere alle tasterne ved at klikke på **Rediger > Marker alt**.
- 3. Klik på **Rediger > Kopier**, skift til den anden applikation og sæt tasterne ind på det korrekte sted.

#### **Kopiering af tasterne som teksttegn i en skrifttype**

- 1. Åbn det pågældende script.
- 2. Marker de taster, du vil kopiere. Du kan markere alle tasterne ved at klikke på **Rediger > Marker alt**.
- 3. Klik på **Rediger > Kopier som skrifttype**.
- 4. Skift til den anden applikation og sæt tegnene ind på det korrekte sted.

I visse applikationer kan de indsatte tegn blive vist i den skrifttype, der er aktiveret på det pågældende sted, så de overhovedet ikke ligner taster på regneren.

5. Anvend om nødvendigt skrifttypen **TI30XProEmuKeys** på tegnene.

**Bemærk:** Script-ikonerne for tekstpunkter, forsinkelser, pauser og Gå til top-kommandoer kan ikke kopieres som teksttegn i en skrifttype.

De ignoreres, når du sætter de kopierede tegn ind i den anden applikation.

### <span id="page-42-1"></span><span id="page-42-0"></span>**Anvendelse af fælles scripts**

Hvis du har adgang til scripts, der er skrevet af andre, kan du åbne og afspille disse scripts på din egen computer. Texas Instruments har en række scripts, der udfører almindeligt anvendte operationer. Ved at anvende de tilgængelige scripts og gennemse deres indhold kan du få ideer og oprette flere scripts til automatisering af dine egne operationer.

Se Texas Instruments websted på [education.ti.com.](http://education.ti.com/)

## <span id="page-43-0"></span>Ofte stillede spørgsmål og tastaturgenveje

## <span id="page-43-2"></span><span id="page-43-1"></span>**Ofte stillede spørgsmål**

#### **Jeg klikker på regnerens skærmbillede for at markere et valg, men der sker ingenting. Hvorfor?**

På regnerens billede i TI-SmartView™ softwaren anvendes musen til at klikke på tasterne på samme måde, som hvis du fingeren trykker på tasterne på en rigtig håndholdt. Og lige som på en rigtig regner kan du ikke trykke på skærmen for at markere et valg, selvom det er meget fristende på en computer. Du skal klikke på de samme taster, som du ville gøre på regneren

#### **Jeg har problemer med at redigere et scriptHvordan regner jeg ud, hvor jeg skal være i scriptet for at lave en bestemt ændring?**

Da scripts registrerer tastetrykkene, kunne det være nemmere at gå

trinvis gennem scriptet ved at klikke på **D** på scriptets værktøjslinje eller ændre scriptets afspilningshastighed, så du kan se nøjagtigt hvor du skal foretage ændringen

#### **Regneren i TI-SmartView™ er for stor til min computerskærm. Hvordan ændrer jeg størrelsen?**

Klik på **Vis > Størrelse**, og vælg en mindre størrelse. Foruden at vælge lille, medium og stor skærmstørrelse, kan du klikke og trække i TI-SmartView™-vinduets rammer og vise applikationen i et vindue i en brugerdefineret størrelse.

#### **Jeg brugte skærmfangerfunktionen tidligere. Nu vil jeg bruge den igen, men skærmfanger vinduet kommer ikke frem. Hvorfor?**

Når du vælger **Vis > Altid forrest**, er hovedvinduet i TI-SmartView™ altid foran de andre vinduer. Hvis du har flyttet eller ændret størrelsen på dette vindue, kan skærmfangstvinduet være bag ved det.

#### Visse af tasterne viser et  $\overline{6}$  i tastetrykhistorikken eller i et **scriptHvad betyder det?**

Når du trykker på valgte taster mange gange i træk, viser tastetrykhistorikken eller scriptet et tastetryk med en tæller i hjørnet. Tælleren viser, hvor mange gange tasten er blevet trykket. Denne funktion gør det meget nemmere at se, hvor mange gange tasten er

blevet trykket. Det er for eksempel meget nemmere at læse

![](_page_44_Picture_3.jpeg)

![](_page_44_Picture_4.jpeg)

## <span id="page-44-0"></span>**Anvendelse af computerens tastatur**

Du kan bruge computerens tastatur til at indtaste data i TI-SmartView™ softwaren. Du kan ikke blot bruge tasterne som på et QWERTY-tastatur til at skrive bogstaver. Som standard er tasterne genveje til en tilsvarende tast på regneren

**Bemærk**: Med tastaturet kan du få fat i sekundære funktioner, men du skal bruge [2nd] på samme måde som på regneren.

#### <span id="page-44-1"></span>**Genveje på computertastaturet**

Med computertastaturet kan du trykke på de tast(er), der er vist under ikonerne for tasterne på regneren i stedet for at klikke på de pågældende taster på TI-SmartView™-regnerbilledet. Du kan for eksempel trykke på A på computertastaturet i stedet for at klikke på

expr-eval table

 på regnerbilledet for at vise menuen FUNKTIONSTABEL (FUNCTION TABLE).

**Bemærk**: Når du redigerer et script, skal du trykke på [Ctrl] + [Delete]

insert

på computertastaturet for at trykke på **delete** på TI-30X Pro MultiView™-regneren. Hvis du trykker på [Delete], slettes elementet til højre for markøren. Men hvis du redigerer tastetrykhistorikken, kan du trykke på enten [Delete] eller [Ctrl] + [Delete] på computertastaturet.

![](_page_45_Picture_339.jpeg)

## <span id="page-46-0"></span>Juridiske oplysninger

## <span id="page-46-1"></span>**Oplysninger om TI-produktservice og garanti**

![](_page_46_Picture_61.jpeg)

## <span id="page-47-0"></span>**Indeks**

### **A**

åbne et script [28](#page-31-1) afspille et script [25](#page-28-1) alfanumerisk skrivefunktion [41](#page-44-1)

### **C**

copyright statement [ii](#page-1-1)

#### **E**

emulator visningsstørrelse [5](#page-8-1) emulatortilstand gemme [6](#page-9-2) indlæse [7](#page-10-1) nulstille [7](#page-10-2)

#### **F**

forsinkelser i et script [32](#page-35-1) frontplade ændre farve [6](#page-9-3)

#### **G**

gå til top-kommando i et script [35](#page-38-1) gå trinvis gennem et script [29](#page-32-2) Gemme en kopi af et script [27](#page-30-1) gemme et script [26](#page-29-2)

#### **H**

hastighed på script [26](#page-29-3) hovedskærmskommando i et script [35](#page-38-1)

#### **I**

indfangning af et skærmbillede [8](#page-11-3) Installation af softwaren [2](#page-5-1)

#### **K**

kopiere scripts [27](#page-30-1) scripts til en anden applikation [38](#page-41-1)

skærmbilleder til en anden applikation [11](#page-14-1) tastetrykhistorikken til en anden applikation [20](#page-23-1)

#### **L**

lukke et script [29](#page-32-3)

#### **M**

miniaturer vise [10](#page-13-1)

#### **N**

Normal genvejsfunktion [41](#page-44-1) nulstille emulatortilstanden [7](#page-10-2)

#### **O**

Ofte stillede spørgsmål [40](#page-43-2) optage et nyt script [24](#page-27-1) Optagelse af et nyt script [23](#page-26-2)

#### **R**

redigere et script [3,](#page-6-1) [36](#page-39-1) Rydning af tastetrykhistorikken [19](#page-22-1)

#### **S**

scripts åbne [28](#page-31-1) afspille [25](#page-28-1) forsinkelser [32](#page-35-1) gå til top [35](#page-38-1) gå trinvis gennem [29](#page-32-2) gemme [26](#page-29-2) gemme en kopi [27](#page-30-1) justere scriptets hastighed [26](#page-29-3) kopiere [27](#page-30-1) kopiere til en anden applikation [38](#page-41-1) lukke [29](#page-32-3) Optagelse af et nyt script [23](#page-26-2) pauser [31](#page-34-2) placere fælles scripts [39](#page-42-1)

redigere [3](#page-6-1), [36](#page-39-1) sammenfatning [22](#page-25-2) scriptrude [23](#page-26-3) standse [31](#page-34-3) tekstpunkter [33](#page-36-1) tips til optagelse af et script [24](#page-27-1) vise eller skjule scriptruden [23](#page-26-3) skærmbilleder gemme [9](#page-12-1) grafikformater, du kan gemme i [9](#page-12-2) indfange [8](#page-11-3) kopiere til en anden applikation [11](#page-14-1) miniaturer [10](#page-13-1) navigere blandt [11](#page-14-2) tilføje eller fjerne en ramme [8](#page-11-4) vise [10](#page-13-2) zoome ind og ud [11](#page-14-3) standse et script [31](#page-34-3) standse et script midlertidigt [31](#page-34-2)

#### **T**

Tastaturgenvej alfanumerisk skrivefunktion [41](#page-44-1) Normal genvejsfunktion [41](#page-44-1) Tastetrykhistorik kopiere til en anden applikation [20](#page-23-1) rydde [19](#page-22-1) vise og skjule [18](#page-21-1) tastetrykhistorik sammenfatning [17](#page-20-2) vise og skjule [3](#page-6-2) tekstpunkter i et script [33](#page-36-1) tips til optagelse af et script [24](#page-27-1) tre-funktion vise og skjule [3](#page-6-2)

#### **V**

vise emulatorstørrelse [5](#page-8-1) miniaturer [10](#page-13-1) skærmbilleder [10](#page-13-2)